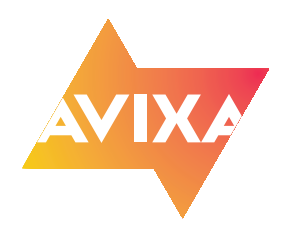

## **Adding RU Provider Credit to Your Transcript**

- **1.** Have your training certificate of completion handy
- **2.** Login to **https://login.avixa.org**
- **3.** Go to your **CTS Transcript** tab
- **4.** On the far right you will see the **Add Courses** button, select it.
- **5.** The **Register Courseware** box will open.

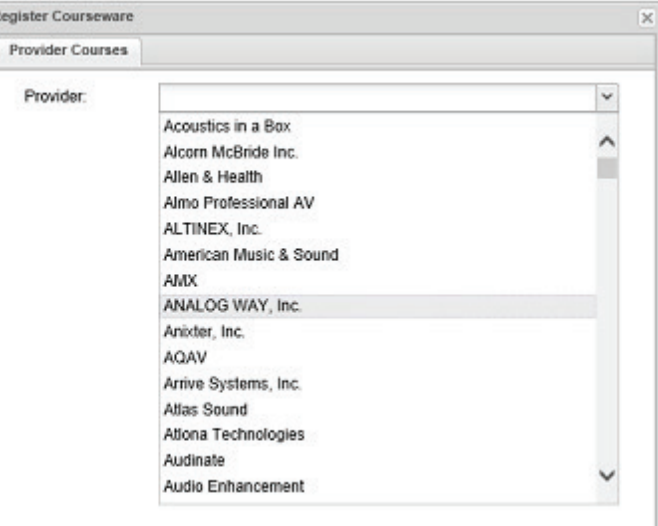

**6.** Select the Provider, then the course list will open.

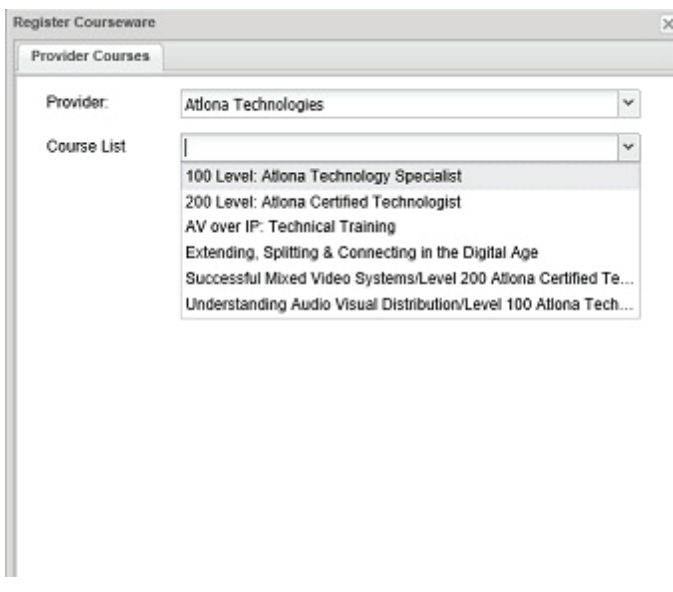

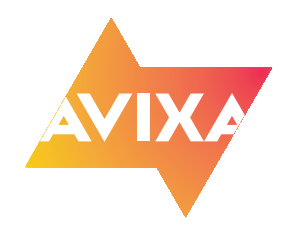

## **Adding RU Provider Credit to Your Transcript**

(continued)

**7.** If you hover your mouse over the title, the entire title will appear. Select the course and a calendar selector will appear. Select the correct date of the training completion.

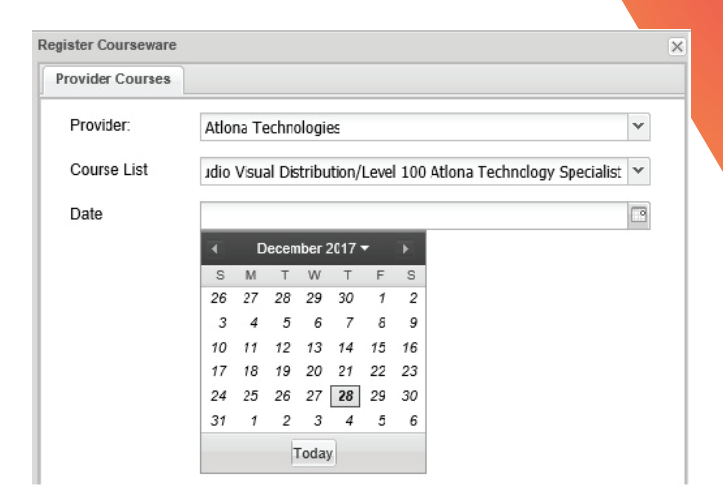

**8.** After selecting the date, select the **Add Courses** button

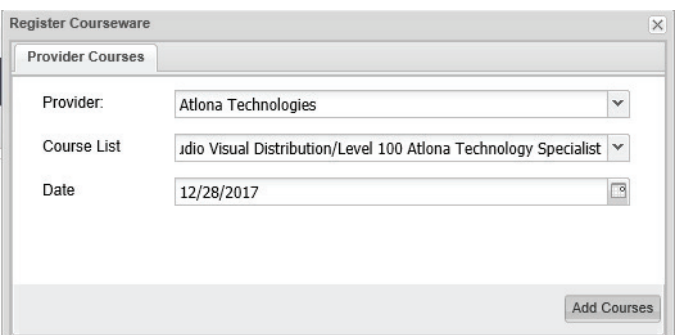

**9.** After adding the course, you will have to upload your certificate of completion, click the **File Upload** button

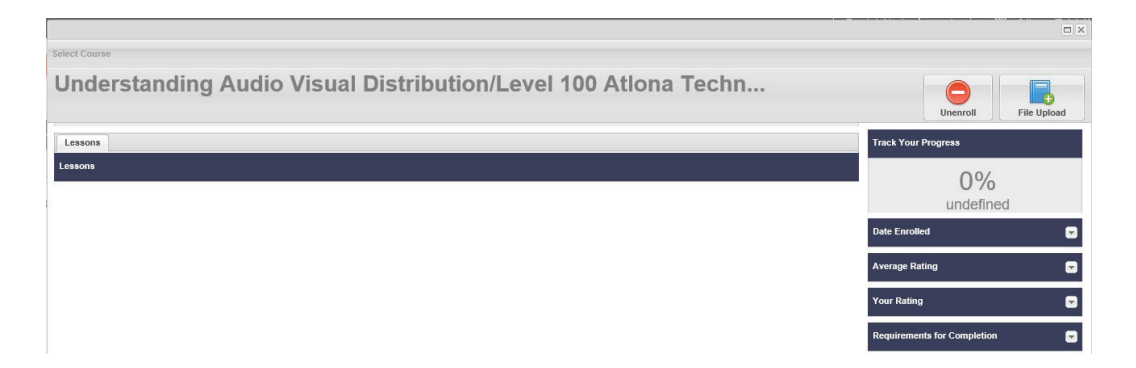

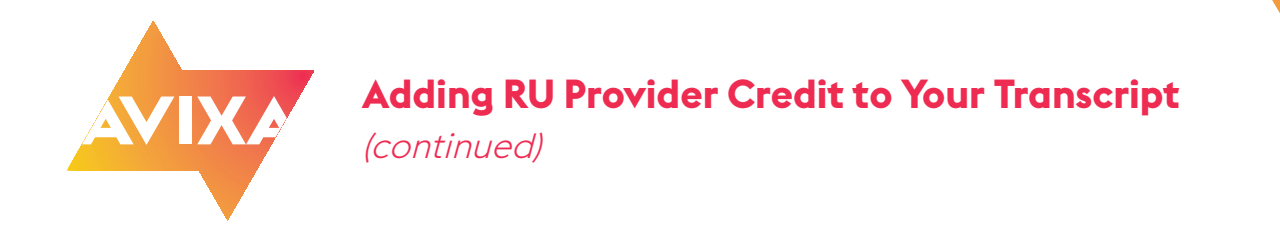

**10.**You are now at the File Upload search selector, click the **File Upload** button.

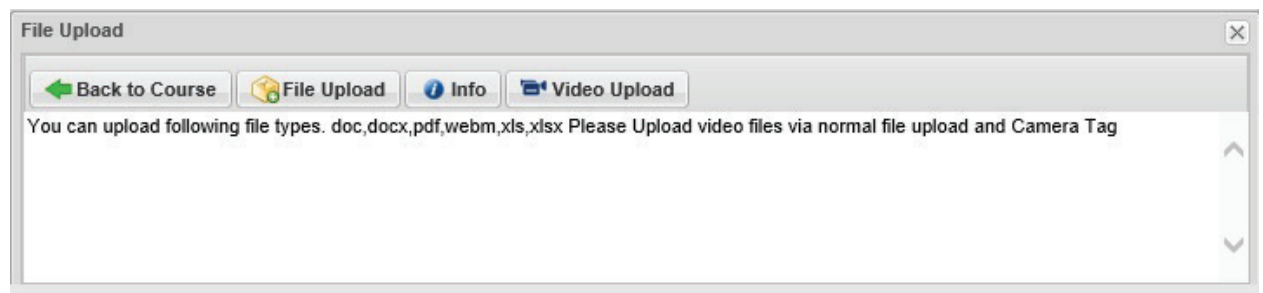

- **11.** This window will allow File Upload you to search for your Back to Course File Upload O Info B' Video Upload certificate. You must add a You can upload following file types. doc,docx,pdf,webm,xls,xlsx Please Upload video files via normal file upload and Camera Tag value to the **File Name** field, however it doesn't matter **File Upload** what you name it, this File Name: File Name label won't show on your File Upload: Browse... Select a File transcript. Save Reset
- **12.** Selecting the **Browse…** button will open a search window, navigate to your certificate of completion and select that file, then select the **Open** button.
- **13.** Click the **Save** button.

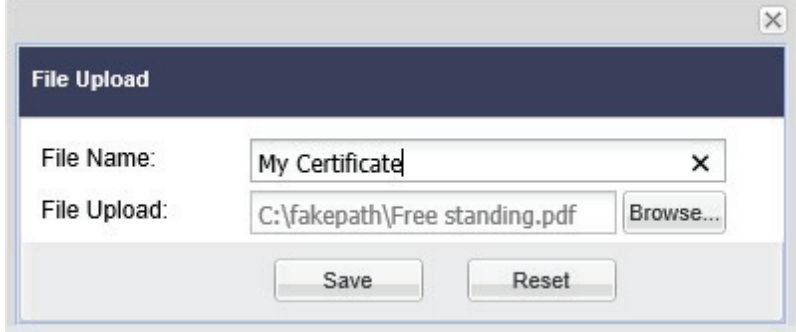

**14.** Close the File Upload and Course windows. Check your **CTS Transcript** tab, you should see the course and RU credits associated with it. If you see the credits, then you have completed recording your RU Provider credits. If not, there is no need to start the process over.

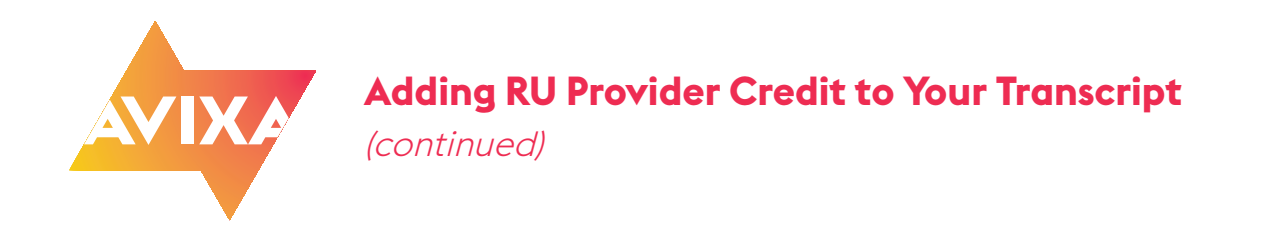

**15.** If you do not see the course and associated RU credits, then go to your **Education History** tab.

See at the bottom of the list, how there is no Date Completed or Score. Simply click into the course and the File Upload window will open.

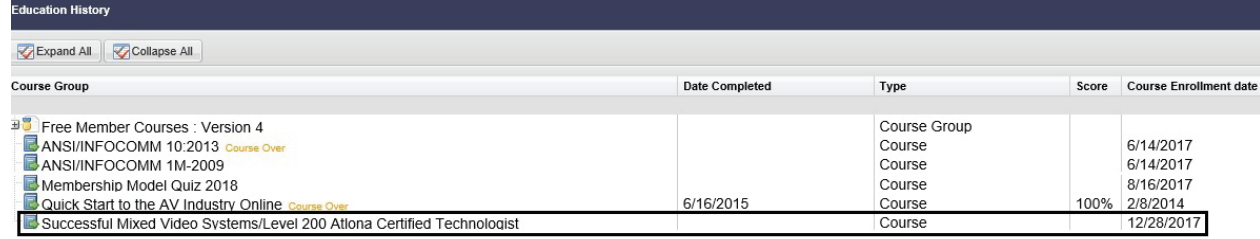

**Repeat steps #9 through #14 and if your RU Provider course and credits do not show up on your CTS Transcript tab, email: learningsupport@avixa.org**